## 評価版 DataKeeper for Windows インストールの手引き

本資料は評価版 SteelEye DataKeeper for Windows のインストール操作について、「SteelEye DataKeeper for Windows Server 2003/2008 管理ガイド」の内容をもとに作成したものです。 詳細な操作等につきましては、「 SteelEye DataKeeper for Windows Server 2003/2008 管 理ガイド」も合わせて確認してください。

## 1. 製品要件の確認環境の確認

DataKeeper をインストールする前に、DataKeeper を使用する上での製品要件を満たしてい るかを確認します。製品要件につきましては、「SteelEye DataKeeper for Windows Server 2003/2008 管理ガイド」3 ページ~「SteelEye DataKeeper の概要」の「製品要件」を確 認してください。クラスタエディションをご利用の場合は 4 ページ~「SteelEye DataKeeper Cluster Edition の概要」の「製品要件」を確認してください。

【重要】DataKeeperをインストールする前にMicrosoftの .Net Framework version 3.5 SP1 のインストールが必要となります。詳細につきましては「SteelEye DataKeeper for Windows Server 2003/2008管理ガイド」の15ページを参照してください。

【重要】DataKeeper for Windows Cluster Edison を使用する場合、SteelEye DataKeeper をインストールする前にWindows Serverフェールオーバークラスタで、クラスタを作成し ておく必要があります。クラスタを作成する前にDataKeeperをインストールすると、 DataKeeper volumeリソースの適切なレジストレーションが行われないため、Windows Serverフェールオーバークラスタ上でDataKeeperボリュームを設定することができません。 Windows Serverフェールオーバークラスタでクラスタを構成する設定方法につきましては、 マイクロソフトのフェールオーバークラスタに関する情報をご確認ください。

## 2. サーバ設定の確認

DataKeeperを使用する場合、ファイアウォールの設定変更やローカルセキュリティポリシ ーの変更などが必要になります。具体的な設定内容については、「SteelEye DataKeeper for Windows Server 2003/2008 管理ガイド」4ページ~「Windows 2008での用件 (DataKeeper および DataKeeper Cluster Edition)」の内容と8ページ~「Phase 1 - Windows 2003/2008 システムのインストール準備」の内容と10ページ~「Phase 2 – ファイアウォール設定」 の内容を確認して必要な設定を行ってください。これらの設定変更はDataKeeperをインス トールした後でも行うことができます。

# 3. DataKeeper for Windowsのインストールの実行

① ソフトウェアのダウンロード

SteelEye 社よりメールにてお知らせしたダウンロードリンクのディレクトリから SteelEyeDataKeeper をダウンロードします。

(1) インストールプログラム名は setup.exe ですので、適切なフォルダにダウンロードして ください。

http://ftp2.steeleye.com/pickup/SteelEye\_DataKeeper\_Windows\_ip\_XXXXX

(上記 URL はサンプルです。正しい URL はメールをご参照ください)

メールでお知らせした DataKeeper のダウンロードリンクは以下のようになっています。

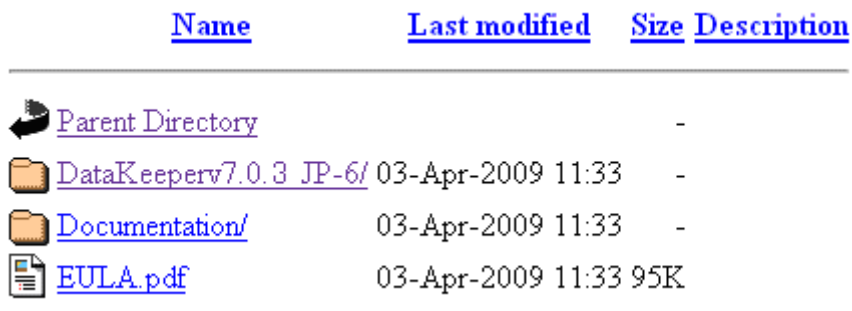

DataKeeper v7.0.3 JP-xx ディレクトリから setup.exe をダウンロードしてください。 Documentation ディレクトリには日本語版ドキュメント(管理ガイドおよびリリースノー ト)が収められています。

(2) ライセンスのインストール

評価ライセンスのダウンロードリンクは、DataKeeper のダウンロードリンクとは異なる URL としてメールに記載されています。このリンクから評価ライセンスをダウンロードし てください。

[http://ftp2.steeleye.com/pickup/EVAL\\_XXXX\\_yyyymmdd](http://ftp2.steeleye.com/pickup/EVAL_XXXX_yyyymmdd)

(上記 URL はサンプルです。正しい URL はメールをご参照ください。)

**Name Last modified Size Description** 

 $\blacksquare$ Parent Directory

 $|2)$  win 01-Jun-2009.lic 02-Apr-2009 08:57 140

拡張子が.lic となっているファイルが評価ライセンスファイルです。上記ダウンロードリン クの例では win\_01-Jun-2009.lic が評価ライセンスとなりますので、そのままダウンロー ドしてください。

②インストールの実行

DataKeeper のインストールセットアッププログラム(setup.exe)を実行し、ウィザードに 従ってインストールします。

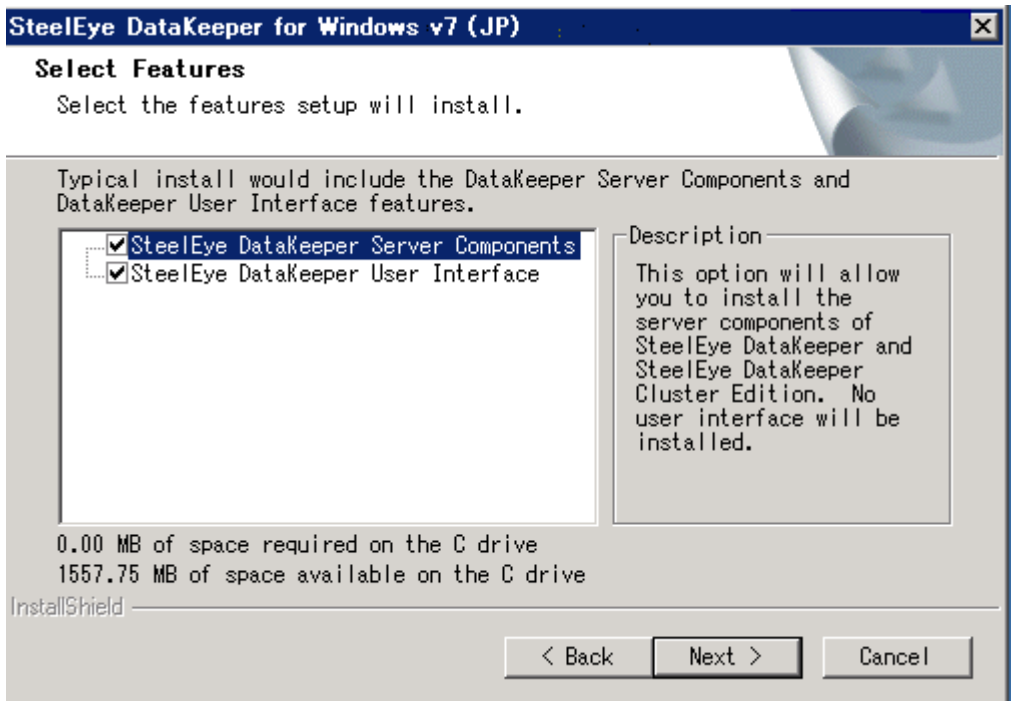

インストール時に、上記の画面が表示されます。

デフォルトでは、SteelEye DataKeeper Server Components および SteelEye DataKeeper Use Interface にチェックされています。基本的にはデフォルトの設定のままインストー ルをします。各チェック項目の意味は以下の通りです。

### **SteelEye DataKeeper Server Components**

- SteelEye DataKeeper および SteelEye DataKeeper Cluster Edition のサーバーコン ポーネントをインストールします。ユーザーインターフェースはインストールされま せん。

### **SteelEye DataKeeper Use Interface**

- レプリケーションされたボリュームを管理する SteelEye DataKeeper ユーザーインタ ーフェースをインストールします。

SteelEye DataKeeper ユーザーインターフェースおよびコンポーネントの機能は個別にイン ストールすることができ、必要に応じて後でインストールされなかった機能を追加すること も可能です。

#### System configuration change prompt

To continue installing and configuring your system for DataKeeper, the following changes are required:

- A firewall is configured on this server. Firewall exceptions to allow incoming connections on the following ports must be configured:<br>137, 138, 139, 445, 9999 and 10000 - 10025

- The Distributed Link Tracking Client service is set to auto start. It needs to be disabled.

Refer to the DataKeeper Administration Guide for more information.

Click YES to perform these changes in system configuration. Click NO to continue the installation without modifying the system configuration, however these changes need to be done later so that DataKeeper can operate properly.

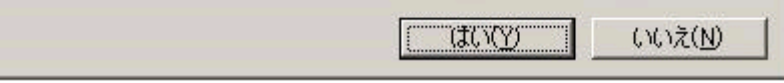

Windows 2008 上に DataKeeper をインストールしている間、インストーラで以下に記述されてい るシステム設定の変更を行うかどうかを聞かれます。インストーラでこれらの設定を行わなかっ た場合は、インストール完了後に手動で設定変更を行う必要があります。

• Windows ファイアウォール – ポート 137,138,139,445 ,9999 および 10000 から 10025 までを あける必要があります。

• Distributed Link Tracking Client を無効にする必要があります。

ここで「はい」を選択すると自動的に上記の設定が行われます。

 $\vert x \vert$ 

③ライセンスキーの認証

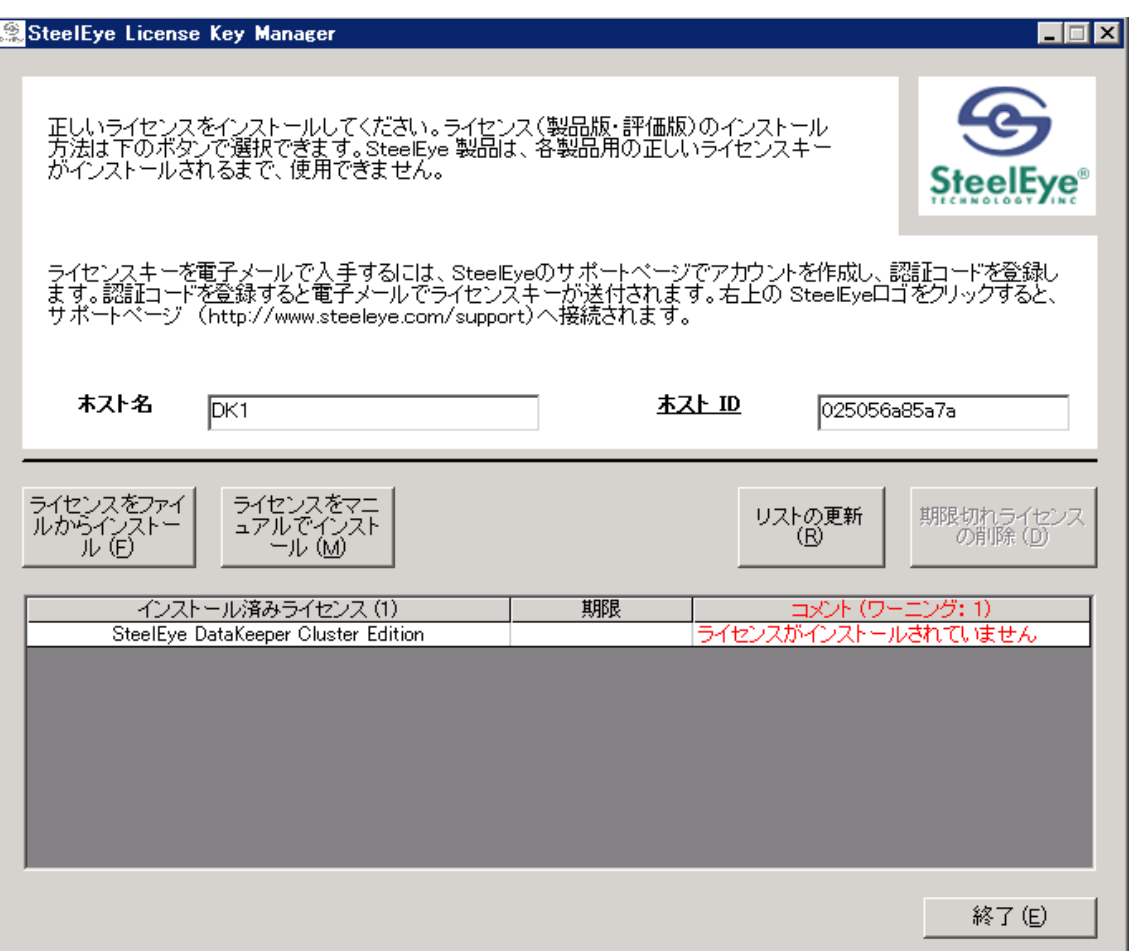

SteelEye DataKeeper のセットアップが完了すると自動的に SteelEye License Key Manager が 起動します。

「ライセンスをファイルからインストール」または「ライセンスをマニュアルでインストール」 を選択し、「ライセンス(ファイル)をインストール」を選択してください。

有効なライセンスがインストールされると、「ライセンスキーは正しくインストールされました」 というダイアログが表示されます。

「終了」を選択すると以下の画面が表示されます。

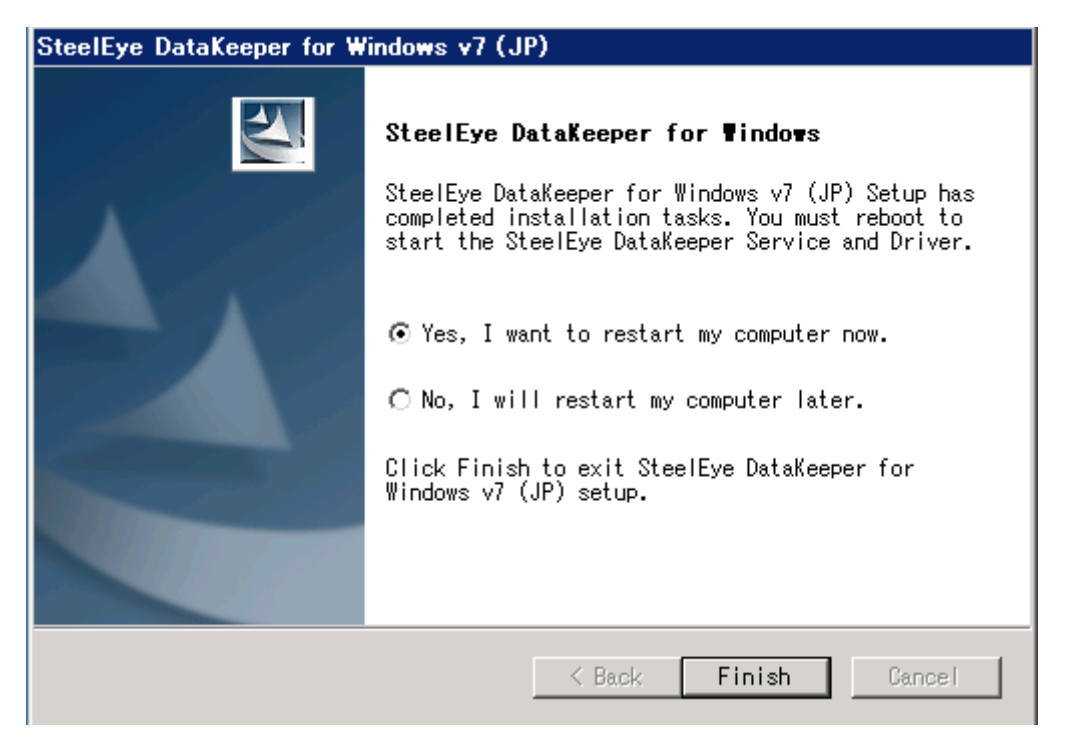

Yes を選択して、サーバを再起動してください。後で再起動する場合は No を選択してくだ さい。

再起動後、DataKeeper 管理画面を起動し、ボリュームのミラーリング設定等を行ってくだ さい。ミラーリング設定に関する詳細な方法は、DataKeeper オンラインマニュアルの「ジ ョブの作成」または、「DataKeeper for Windows 管理ガイド」を参照してください。

**一**个人的人都是一个人的人,但是,他们的人都是一个人的人,但是,他们的人都是一个人的人,但是,他们的人都是一个人的人,但是,他们的人都是一个人的人,而且是一个人